#### **Общество с ограниченной ответственностью «Сонакай»**

Россия, 432071, Ульяновская обл., г. Ульяновск, ул. Рылеева, д. 21а Тел.: +7 842 258–48–34 Адрес электронной почты: support@сонакай.рф ИНН: 7325121138 ОГРН: 1137325003045

**Документация, содержащая описание функциональных характеристик программного обеспечения и информацию, необходимую для установки и эксплуатации программного обеспечения**

> **Игра Одевалка «Национальные Костюмы»**

# **Оглавление**

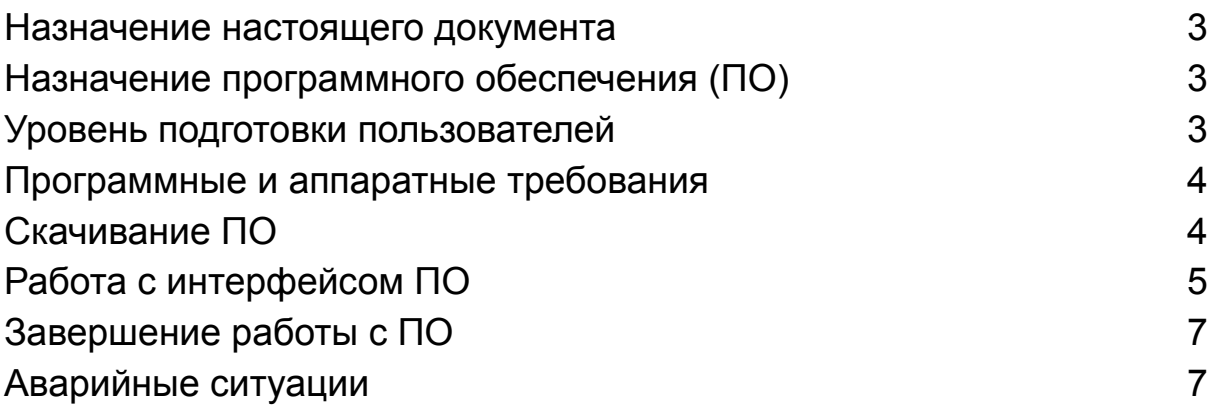

#### <span id="page-2-0"></span>**Назначение настоящего документа**

Документ направлен на формирование у пользователя основных навыков работы с программным обеспечением Игра Одевалка - «Национальные Костюмы».

Документ описывает порядок работы пользователей с программным обеспечением:

•Скачивание и установка программного обеспечения;

•Работа с интерфейсом программного обеспечения.

### <span id="page-2-1"></span>**Назначение программного обеспечения (ПО)**

ПО Игра Одевалка - «Национальные Костюмы» для мобильных устройств (смартфонов и планшетов) под управлением операционных систем Android предназначено для развития творческих способностей, а также для изучения познавательных фактов о народных костюмах населения России.

#### <span id="page-2-2"></span>**Уровень подготовки пользователей**

Пользователь ПО должен иметь навык работы с любым планшетом или телефоном на операционной системе Android.

#### <span id="page-3-0"></span>**Программные и аппаратные требования**

Для корректной работы с ПО необходима версия операционной системы не ниже Android 5.0.

# <span id="page-3-1"></span>**Скачивание ПО**

ПО скачивается на странице нашего сайта по адресу https://сонакай.рф/приложения/ или в RuStore

по ссылке:

[https://apps.rustore.ru/app/com.sonakai.nationaldres](https://apps.rustore.ru/app/com.sonakai.nationaldressup) [sup.](https://apps.rustore.ru/app/com.sonakai.nationaldressup)

Для скачивания ПО с RuStore нажмите кнопку «скачать», затем нажмите на иконку приложения Игра Одевалка - «Национальные Костюмы», которое появится в меню мобильного устройства. Никаких дополнительных действий для установки не требуется.

Для установки ПО с сайта скачайте его на своё мобильное устройство, затем перейдите в MyFiles на вашем устройстве и зайдите в папку Downloads.

Нажмите на файл «Nationals\_Costumes.apk» и выберете в открывшемся окне «установить»/«install». После этого нажмите

«открыть»/«open» в появившемся окне.

# <span id="page-4-0"></span>**Работа с интерфейсом ПО**

После скачивания ПО, вам откроется меню с куклой, нажатием выберите понравившуюся или добавьте новую. Для ее создания нажмите плюсик рядом с куклой. Перед вами появится кукла, выбирайте любые костюмы, аксессуары, фоны и т.д, нарядите куклу так, как вам нравится. Также мы можете изменять цвета одежды, для этого нажмите на цветовой круг, который появится справа снизу от куклы, затем перекрасьте одежду по своему вкусу.

Для того чтобы сохранить свой прогресс в виде картинке нажмите на иконку фотоаппарата, расположенную в правом углу экрана. Для отмены предыдущего действия необходимо нажать на иконку возврата, расположенную рядом с иконкой фотоаппарата. Пользователь может перемещаться от куклы к животному и определенным их частям для взаимодействия через нажатие на те части куклы или животного, с которыми он хочет взаимодействовать.

Для выхода на главный экран необходимо нажать на кнопку назад, расположенную в левом верхнем углу, после этого выбрать один из вариантов, в зависимости от того хотите ли вы сохранить изменения совершенные во время работы с ПО или нет.

#### Работа с палитрой цветов

Некоторую одежду можно красить по частям, для выбора нужной части нажмите на цифру от 1 до 3 и вы сможете раскрасить выбранную часть одежды. В режиме раскраски вы можете раскрасить настроенным цветом любую часть одежды, аксессуара или даже волос, нужно просто нажать на ту область, которую вы хотите раскрасить. Для выхода из Режима палитры нажмите на двойные стрелки, расположенные под цифрами окрашиваемых частей.

Для выбора цвета по цветовому кругу прокрутите палитру цветов и остановитесь на понравившемся. Используйте ползунки снизу, чтобы добиться идеального оттенка. При движении ползунка цвет будет меняться на выбранном для перекраски предмете.

#### Работа с питомцем и функцией кормления

Для добавления питомца выберете окно с иконкой кота. Выберете понравившегося, нажмите на него, прочитайте информацию в всплывающем окне, затем нажмите крестик в верхнем правом углу окна. Теперь вы можете выбирать аксессуары для питомца, а также менять его имя. Для изменения имени нажмите на карандаш в окне с питомцем, введите имя и нажмите «ок» - имя изменится.

Для кормления питомца нажмите на третье окно с зеленой тарелкой. Вам откроются категории продуктов, выберете любую, затем выберете продукт. Нажмите на него - это повлияет на сытость вашего животного.

Также вы можете перетащить понравившуюся

еду прямо на питомца для его кормления.

# <span id="page-6-0"></span>**Завершение работы с ПО**

Для завершения сеанса работы с ПО выйдите из него или вернитесь на стартовый экран своего мобильного устройства.

### <span id="page-6-1"></span>**Аварийные ситуации**

При возникновении проблем со штатным функционированием ПО обратитесь в службу поддержки пользователей – напишите на адрес электронной почты support@сонакай.рф или позвоните по номеру телефона +7 842 258–48–34.